## En colaboración con:

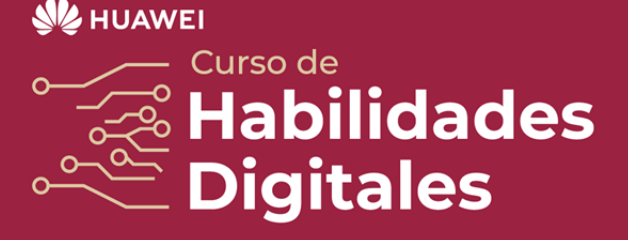

#### **Guía de registro Huawei Academy- USICAMM**

De conformidad con el artículo 9 del *Acuerdo que contiene las disposiciones, criterios e indicadores para la realización del proceso de admisión en educación básica, ciclo escolar 2022-2023*, las personas participantes en el proceso de admisión deberán concluir, antes de la aplicación de la apreciación de conocimientos y aptitudes, el curso de habilidades digitales.

El curso de habilidades digitales estará disponible durante un periodo de 7 días para cada grupo de acuerdo con la siguiente distribución:

Grupo 1: del 4 al 10 de abril de 2022

Grupo 2: del 11 al 17 de abril de 2022

Grupo 3: del 18 al 24 de abril de 2022

Grupo 4: del 25 de abril al 1 de mayo de 2022.

Se pone a su disposición la presente guía que le brindará orientación paso a paso sobre la creación de su cuenta en el micrositio habilitado por Huawei y así pueda acceder al curso.

Pasos a seguir:

- 1. Ingresar a la ventanilla única de servicios (VENUS) de manera habitual y ahí se encontrará la liga que lo llevará al micrositio de Huawei
- 2. Acceder al enlace señalado en VENUS: *Ingresa al Curso de habilidades digitales*
- 3. Dar clic en el botón "*Register/Registrarse*"

# Primer Paso Regístrate aquí

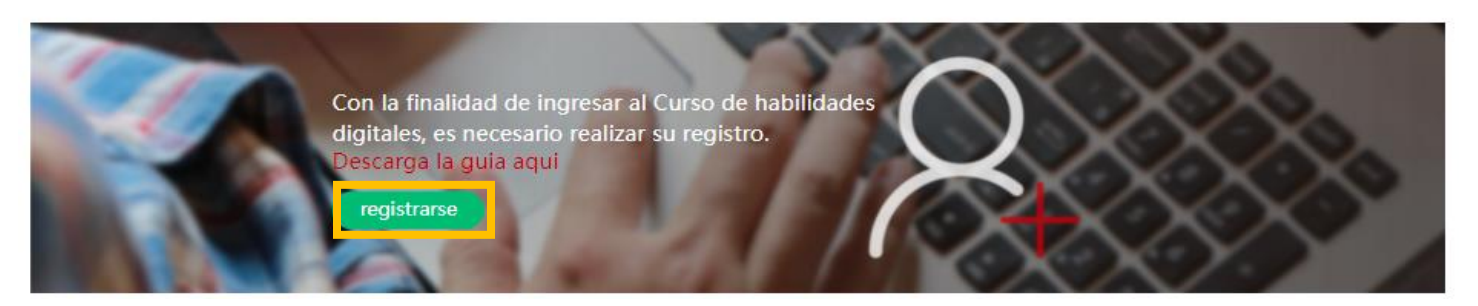

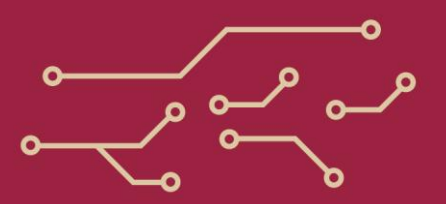

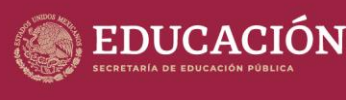

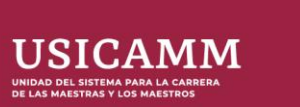

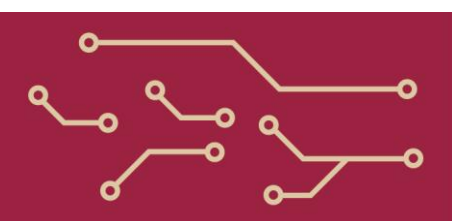

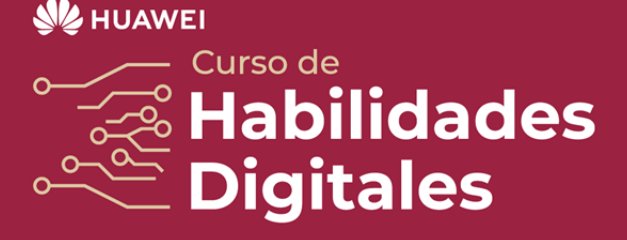

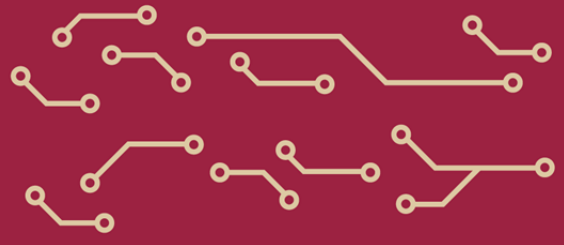

4. Dirigirse a la opción "*Register by Email / Registrarse por correo electrónico*"

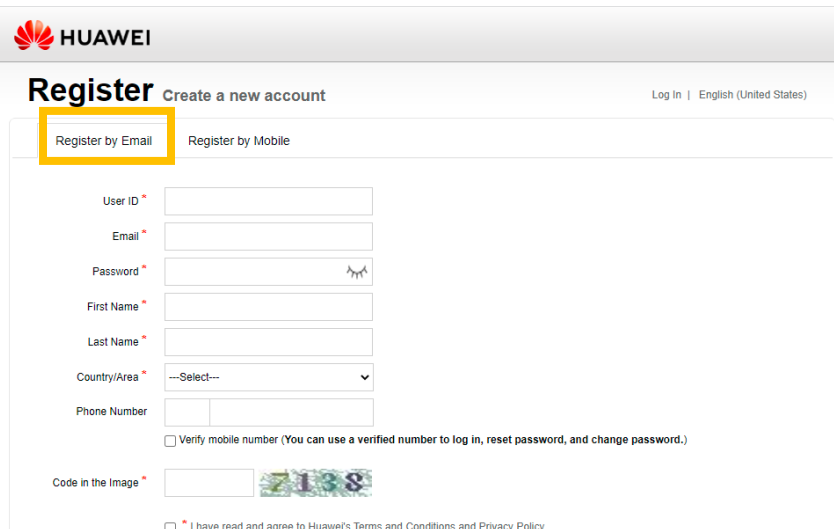

- 5. Llenar correctamente los siguientes datos:
	- a. **User ID.** Ingrese su **CURP**, en mayúsculas.
	- b. **Email.** Digite el correo electrónico registrado en el Proyecto VENUS.
	- c. **Password.** Registre una contraseña que contenga letras, números y un carácter especial. Deberá contener al menos 8 caracteres, como se muestra en el siguiente ejemplo: USICAMM\_1
	- d. **First name.** Nombre(s).
	- e. **Last name.** Apellido paterno y apellido materno.
	- f. **Country/Area.** México.
	- g. **Phone Number.** Número de teléfono móvil.

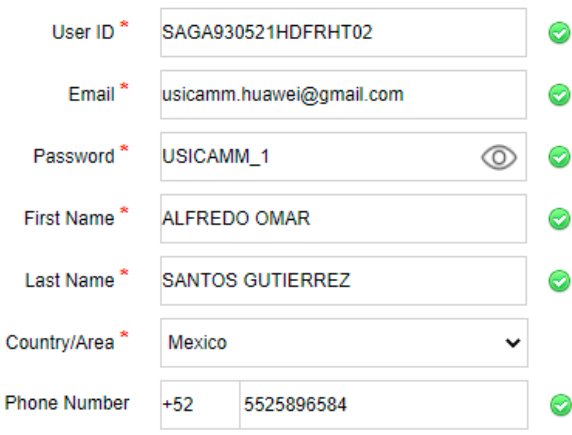

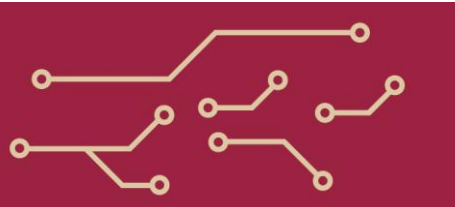

EDUCACIÓN

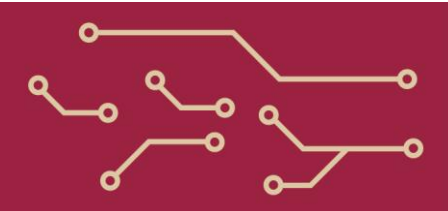

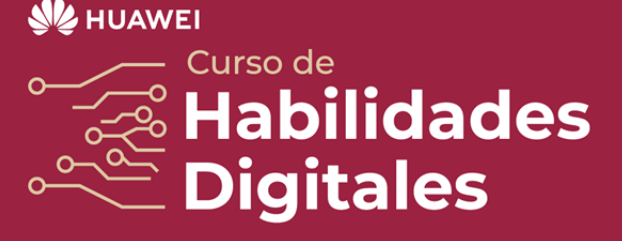

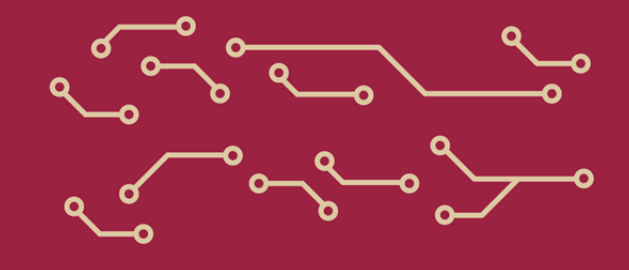

6. **NO DEBERÁ SELECCIONAR** la casilla "*Verify mobile number (You can use a verified number to log in, reset password, and change password.) / Verificar número de móvil (Puede utilizar un número verificado para iniciar sesión, restablecer la contraseña y cambiarla.)*"

□ Verify mobile number (You can use a verified number to log in, reset password, and change password.)

7. Escribir el código que aparezca en la imagen en el recuadro "*Code in the Image / Código de la imagen*" (cada código es diferente).

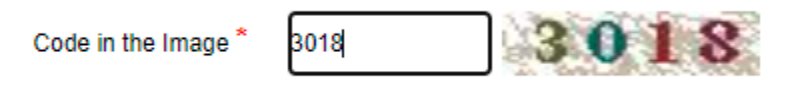

8. Seleccionar la casilla "*I have read and agree to Huawei's Terms and Conditions and Privacy Policy / He leído y acepto los Términos y condiciones y la Política de privacidad de Huawei* "

√ \* I have read and agree to Huawei's Terms and Conditions and Privacy Policy

9. Finalmente, dar clic en "Register / Registrarse"

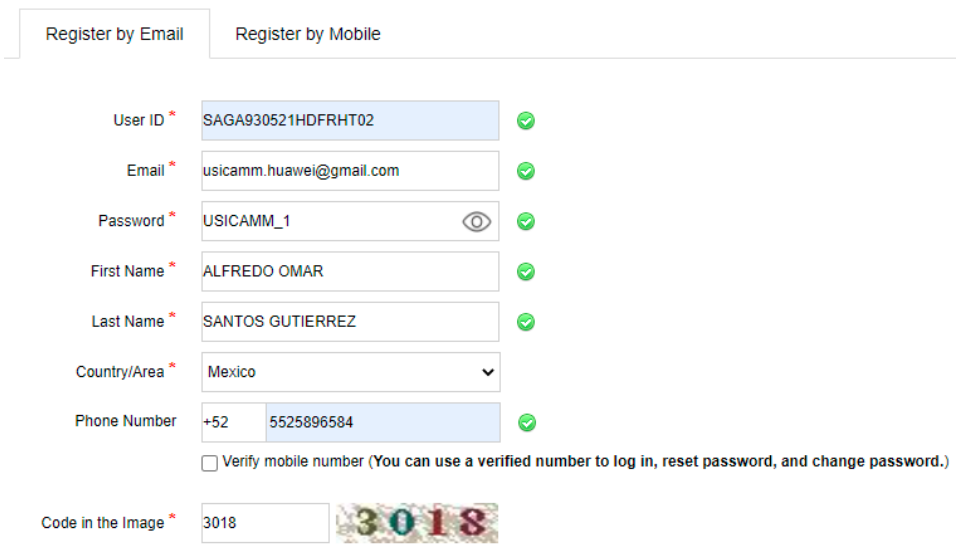

I \* I have read and agree to Huawei's Terms and Conditions and Privacy Policy

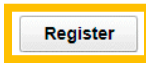

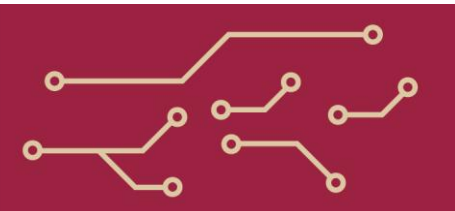

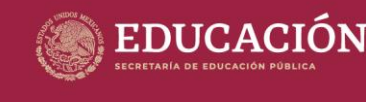

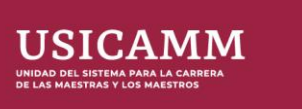

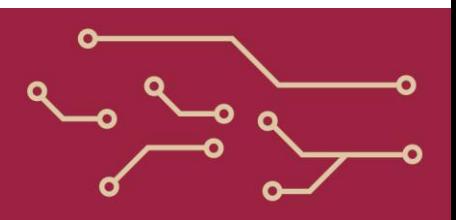

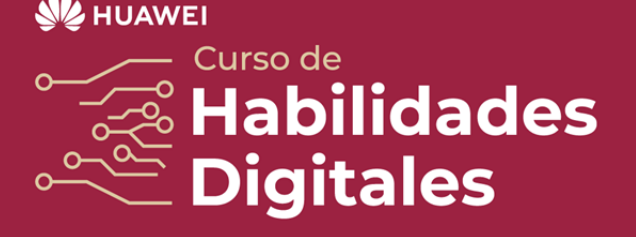

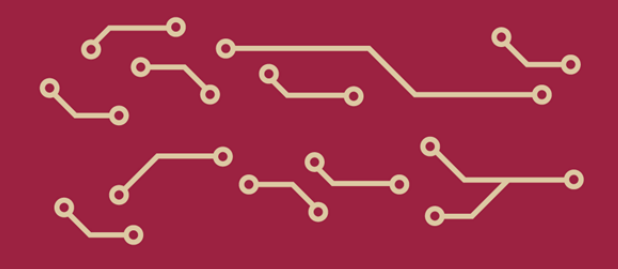

10. Una vez realizados los pasos anteriores, deberá dirigirse al correo electrónico registrado (que deberá ser el mismo correo electrónico registrado en el Proyecto VENUS), en el cual recibirá la siguiente información y deberá dar clic en "*Active and Log In / Activar e iniciar sesión*"; lo direccionará a otra página que deberá cerrar:

#### Dear,

Click this link to activate your account Activate and Log In

If you are unable to open the link above, please copy the URL below to the address bar of your browser: https://uniportal.huawei.com/accounts/register.do?method=activityAccount&uid=53-BC-6E-58-A9-9C-EA-43-BD-B0-89-4D-C4-54-80-37&actiCode=2F-75-DE-8F-B1-C9-69-F2-BB-CB-AE-4D-95-7E-D9-F2&nls=en US

Activated accounts are valid for one year. Please extend your account validity period when you receive an expiration notice. 

This email and its attachments contain confidential information from HUAWEI, which is intended only for the person or entity whose address is listed above. Any use of the information contained herein in any way (including, but not limited to, total or partial disclosure, reproduction, or dissemination) by persons other than the intended recipients is prohibited. If this email is not for you, please notify the sender by phone or email immediately and delete it! 

11. A continuación, deberá ingresar al siguiente enlace: [https://e.huawei.com/en/talent/,](https://e.huawei.com/en/talent/) dar clic en la parte superior derecha "*Log in / Iniciar sesión*".

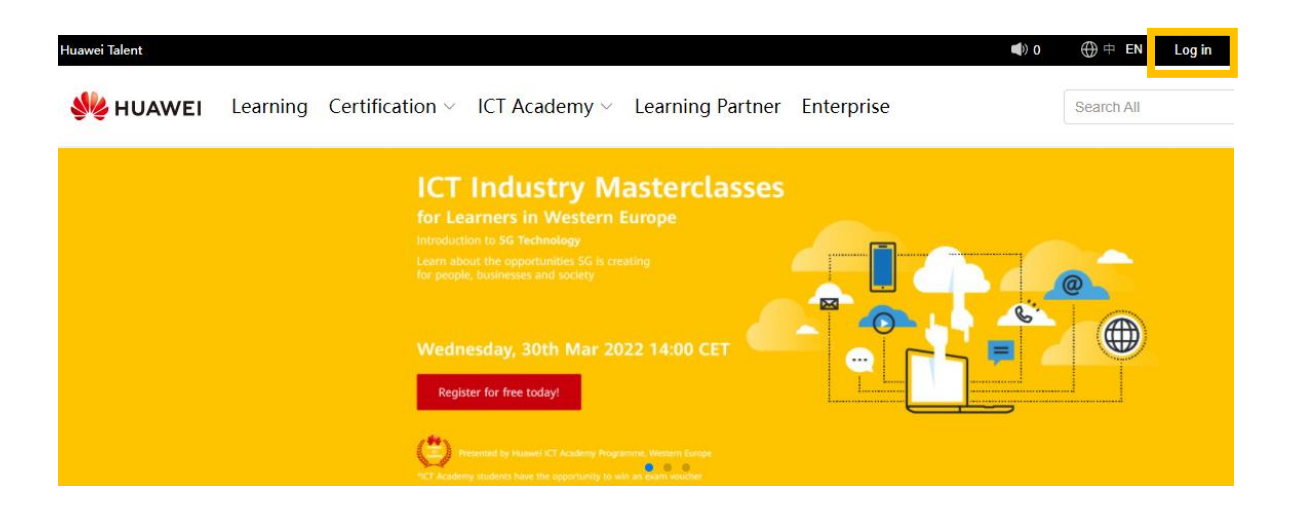

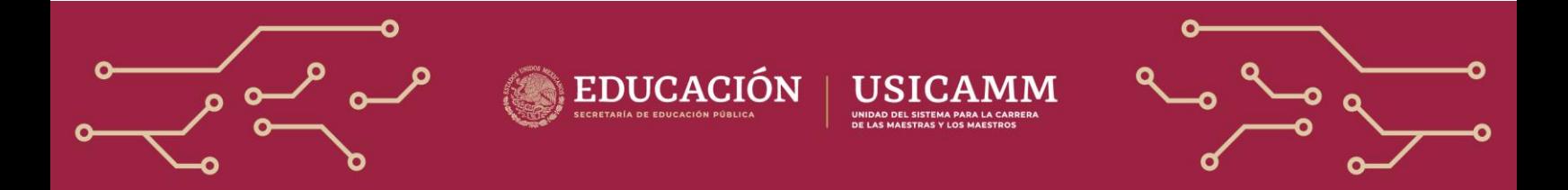

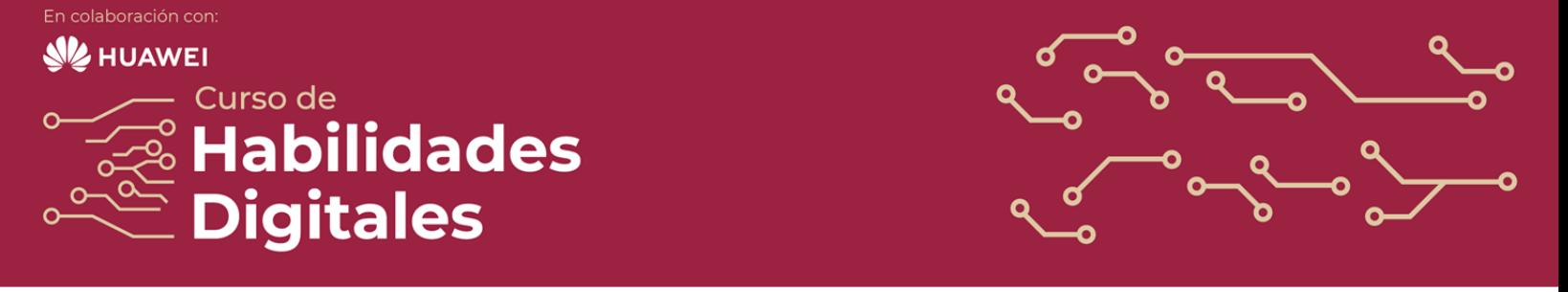

12. Posteriormente, ingresar su usuario y contraseña y dar clic en "*Log in / Iniciar sesión*".

# **Sign In with Uniportal ID**

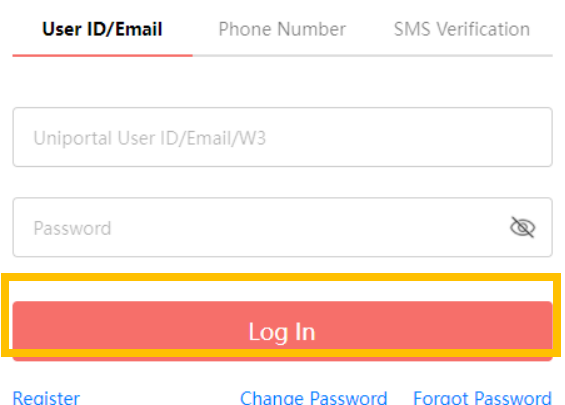

13. Posicionarse en la parte superior derecha donde aparecerá su CURP y seleccionar en el menú que se despliega "*User Center / Centro de usuarios*".

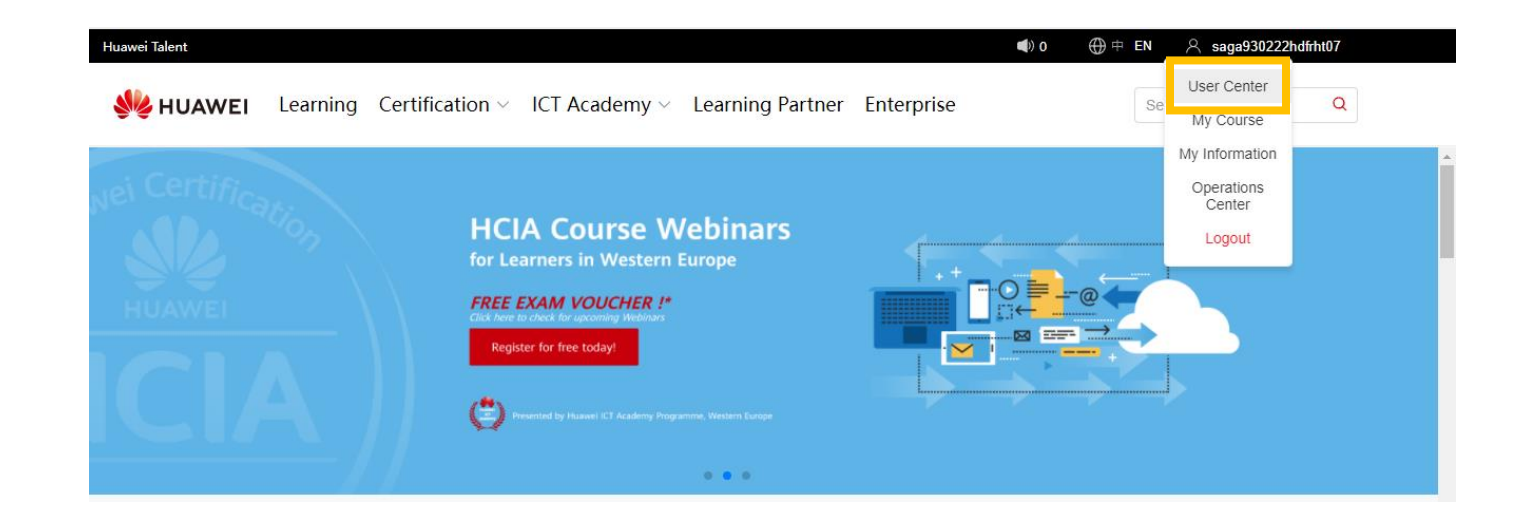

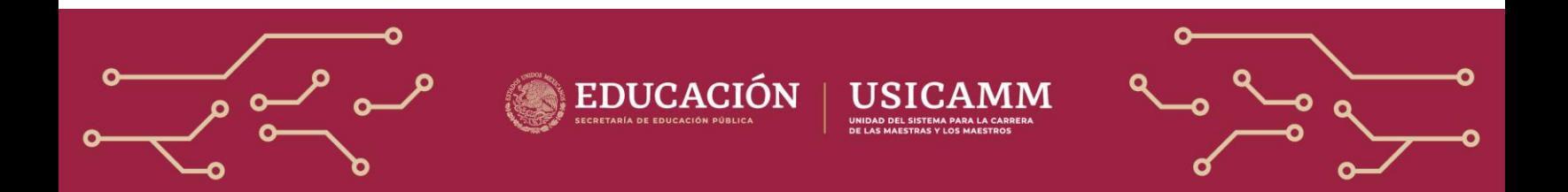

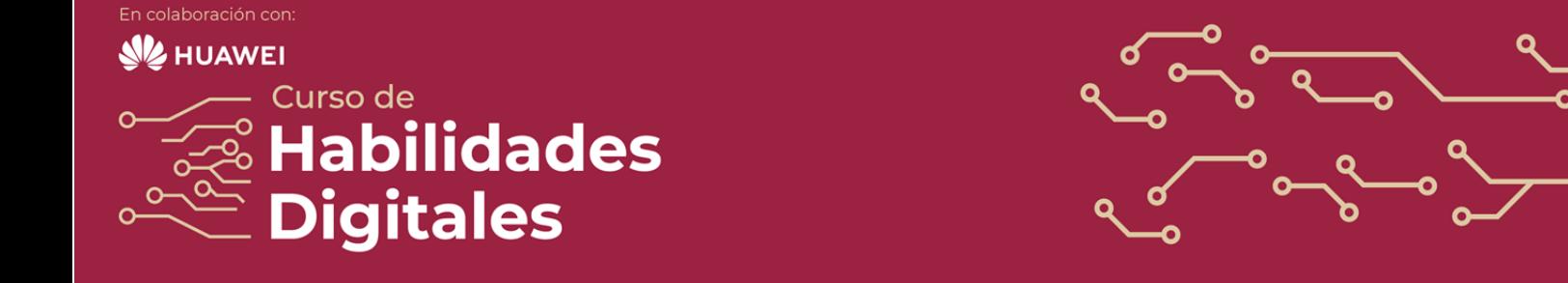

14. Dar clic en la sección "*My Information / Mi información*"

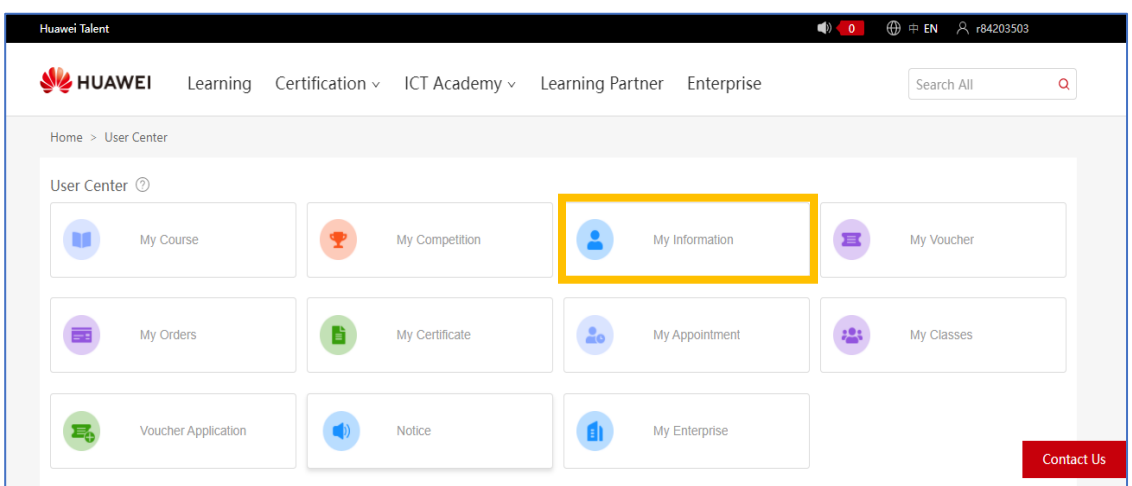

**Nota:** En algunos casos para acceder al portal de la imagen anterior, pedirá restablecer la contraseña para hacer su sesión más segura, por lo que pedimos atienda las indicaciones que le proporcione el portal.

Asimismo, en algunos casos le pedirá por seguridad confirmar el correo electrónico por segunda vez, por lo que mandará un código a su correo o número telefónico y deberá dar clic en el botón azul "*Get Code/Obtener código*".

- 15. En la sección "*My Information / Mi información*" encontrará la información que registró previamente, así como la sección "*Role Information / Información del rol*", misma que deberá llenarse conforme lo siguiente:
	- a. Dar clic en "*Select Role / Seleccionar rol*"
	- b. En la sección "*System Role / Función del sistema*", seleccionar "*ICT Academy / Academia TIC*" e "*ICT Academy Student / Estudiante de la Academia TIC*"; posteriormente, dar clic izquierdo en el signo "**+**" de color azul en el apartado de "*My Academy / Mi academia*".

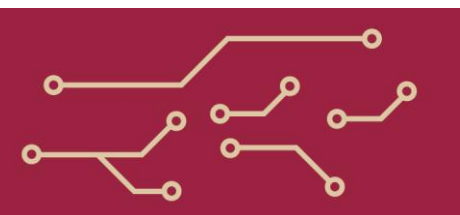

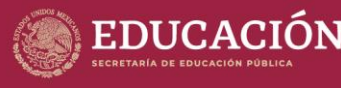

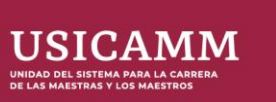

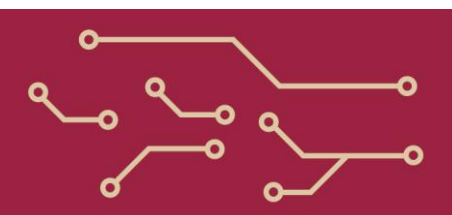

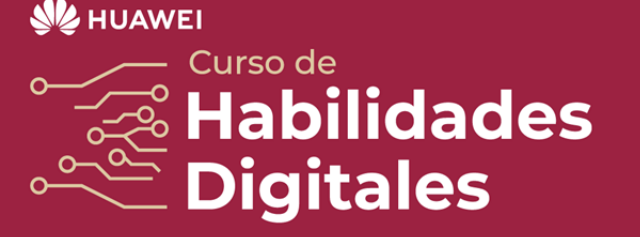

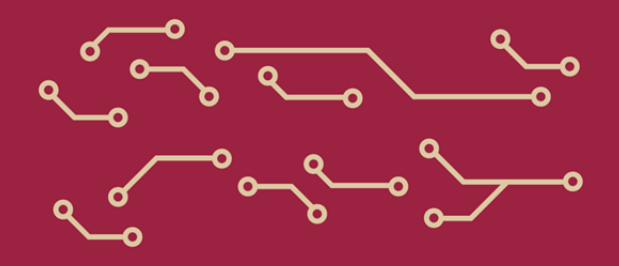

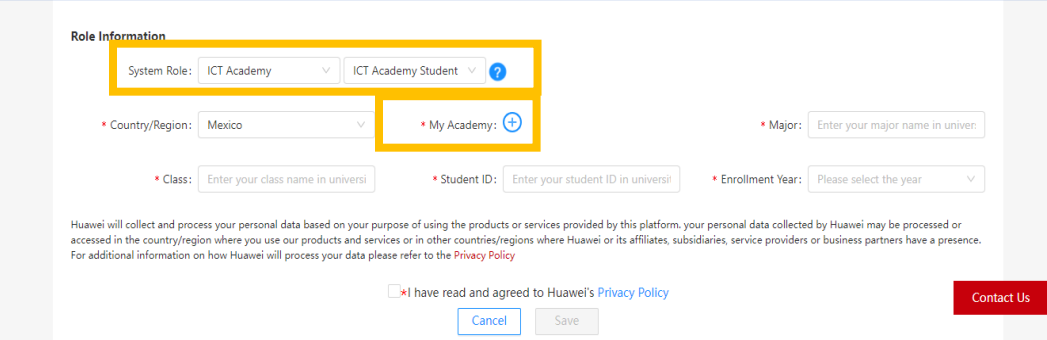

16. Al dar clic en el signo "+", le aparecerá la siguiente ventana emergente y en el nombre de la casilla "*Academy Name / Nombre de la academia*" deberá ingresar la palabra USICAMM, dar clic en "*Search / Búsqueda*" y seleccionar la opción USICAMM – UNIDAD DEL SISTEMA PARA LA CARRERA DE LAS MAESTRAS Y LOS MAESTROS, en caso de que no se despliegue la opción, se sugiere que dé clic en la página 15 y seleccione el número de serie 145.

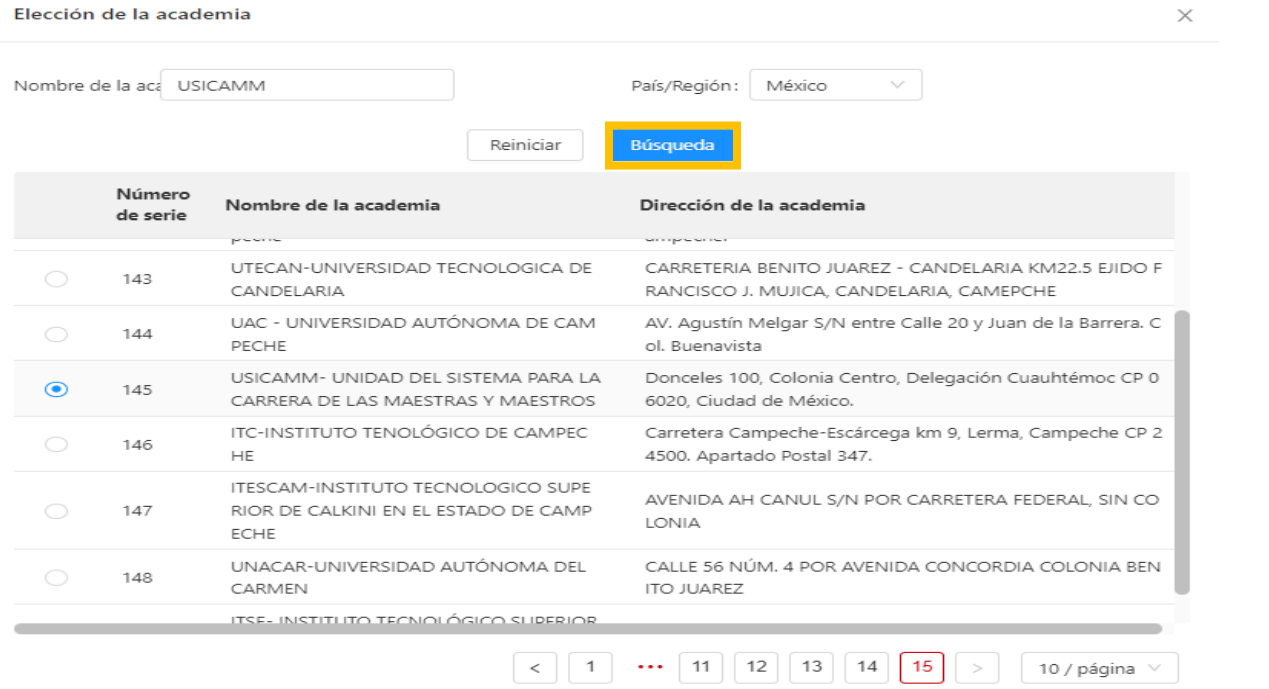

17. Una vez seleccionada la opción, se deberán aceptar los términos y condiciones dando clic en la casilla "*I have read and agreed to Huawei's Privacy Policy / He leído y estoy de acuerdo con la Política de privacidad de Huawei".*

UCACION

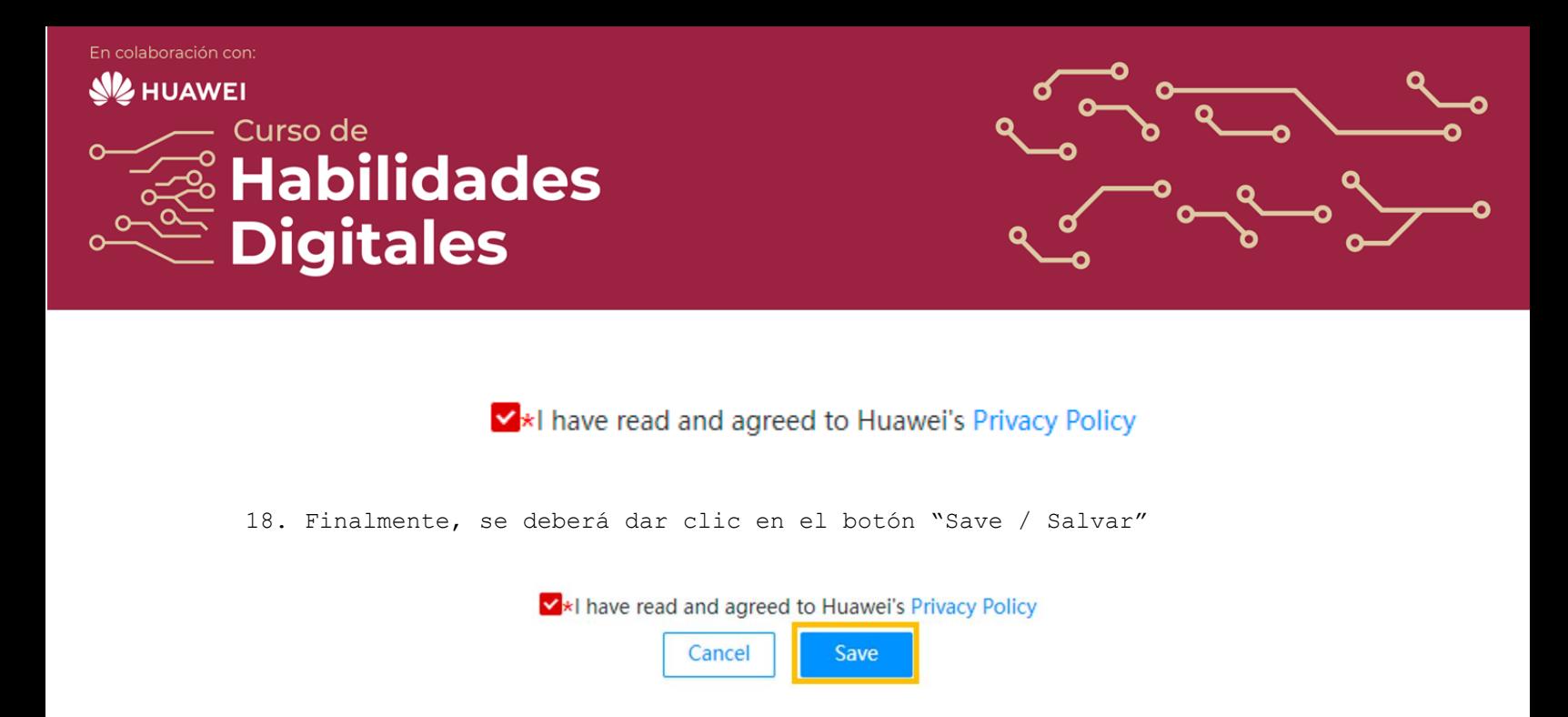

### **Instrucciones para registrarse al curso y la actividad final**

- 1. Una vez registrado; podrá acceder de manera directa al siguiente enlace: <https://e.huawei.com/en/talent/#/news/details?consultationId=1677>
- 2. Da clic en el curso a registrarse:

del 5G

Conceptos Básicos de 5G: Introducción al conocimiento...

#### Segundo Paso Autoaprendizaje

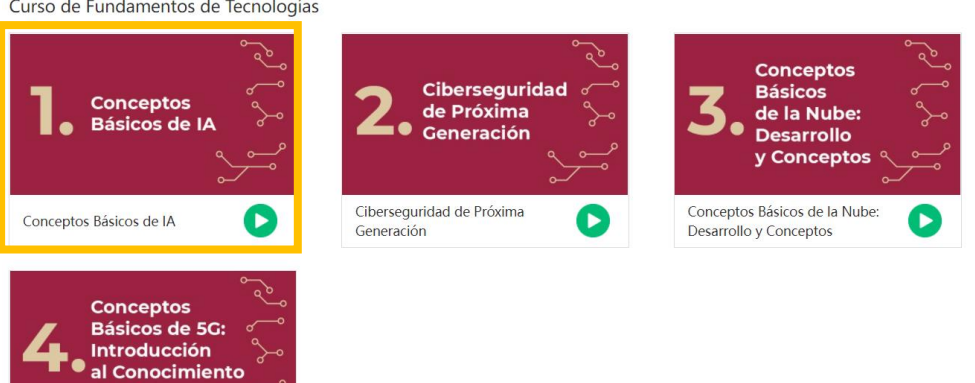

Curso de Fundamentos de Tecnologías

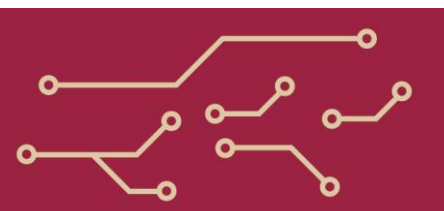

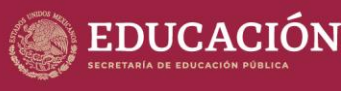

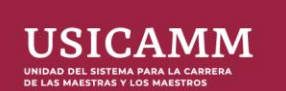

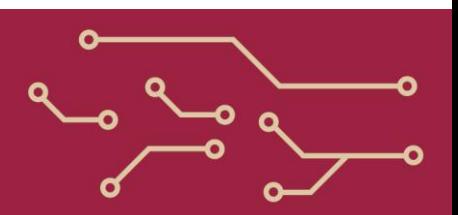

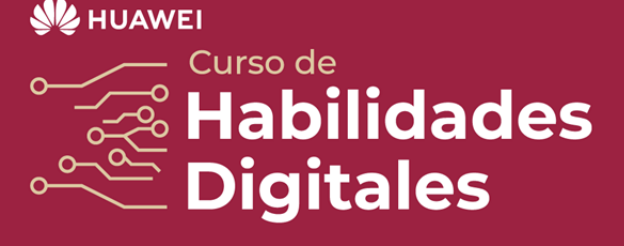

ľ

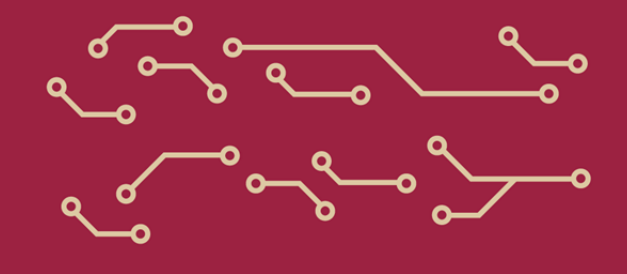

3. A continuación, dar clic en "Enroll Now"/ "Inscribirse Ahora", si no la hace, no podrá ver el contenido de los cursos.

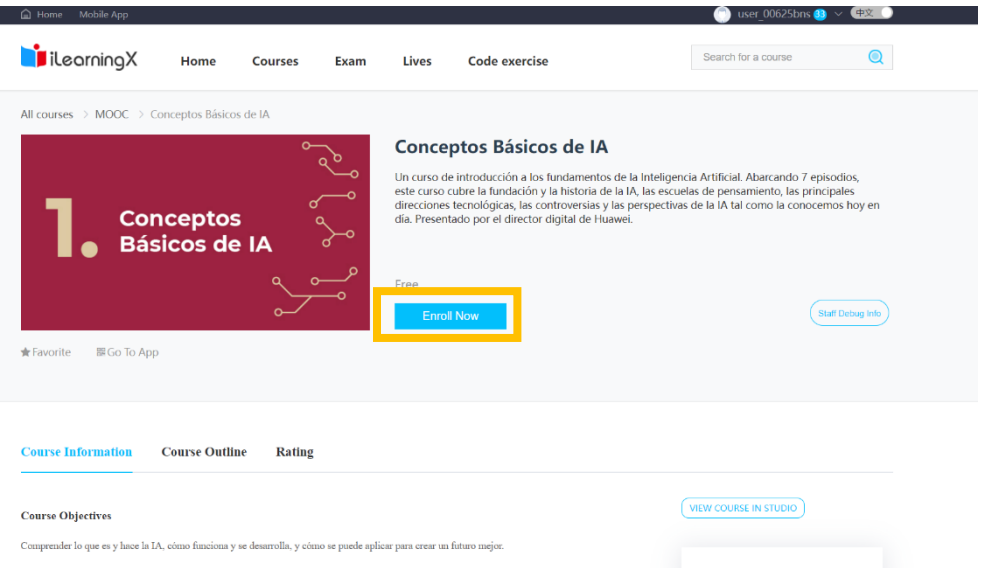

4. Aparece el mensaje "*You are enrolled this course"/ "Usted está inscrito en este curso*", dar clic en "*View Course"/ "Ver curso*.". Este proceso deberá repetirlo en cada uno de los cursos y en la Actividad final

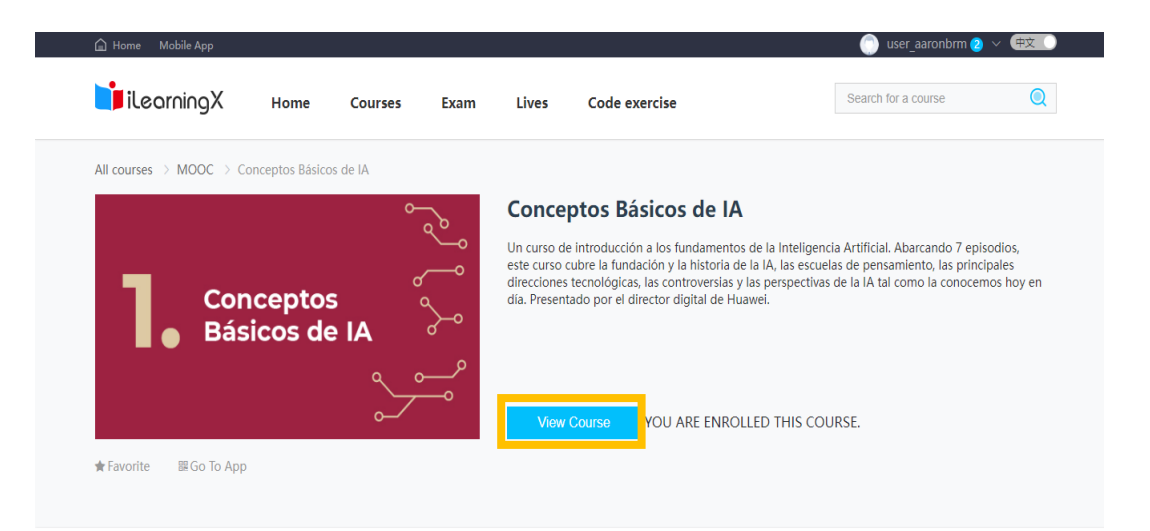

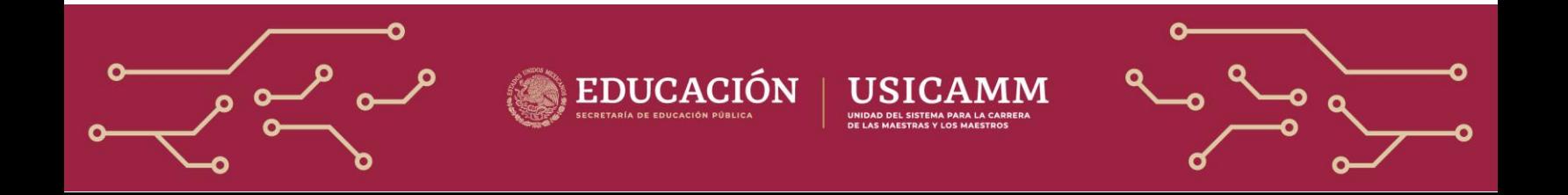

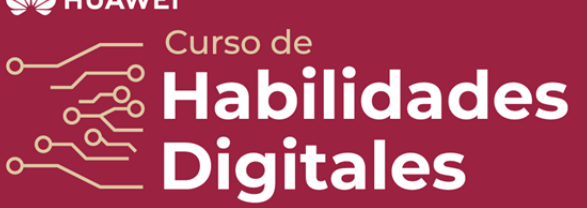

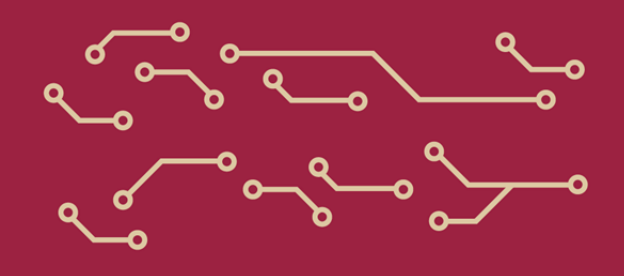

5. El menú de temas para navegar dentro del curso se presentará en la parte izquierda

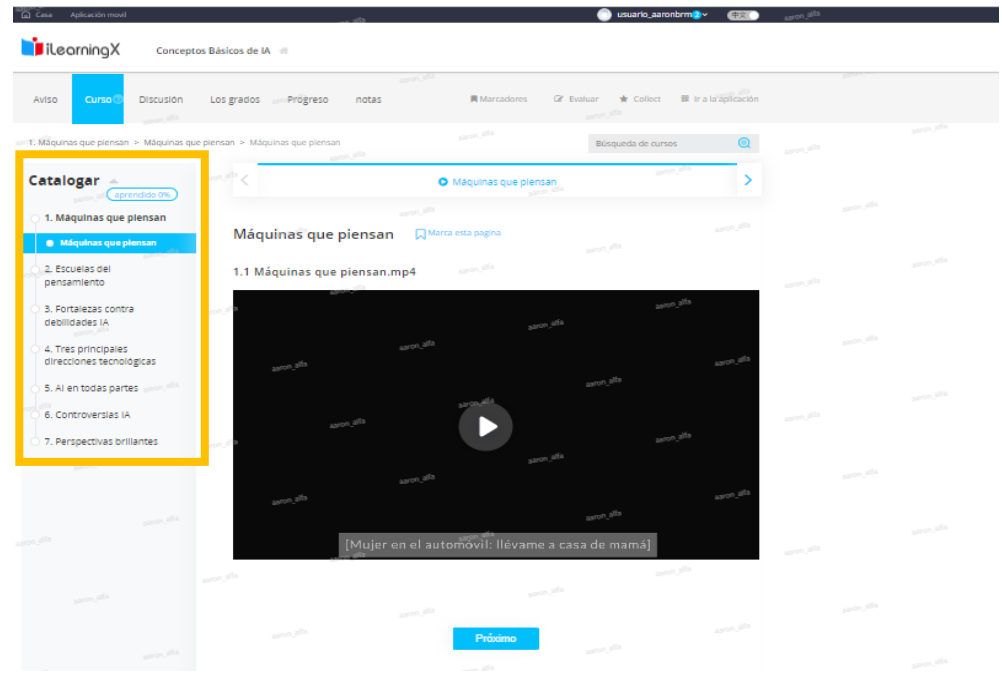

6. Para acreditar la actividad final, deberá responder de manera satisfactoria todas las preguntas; al final dé clic en el botón "Save"/ "Salvar"

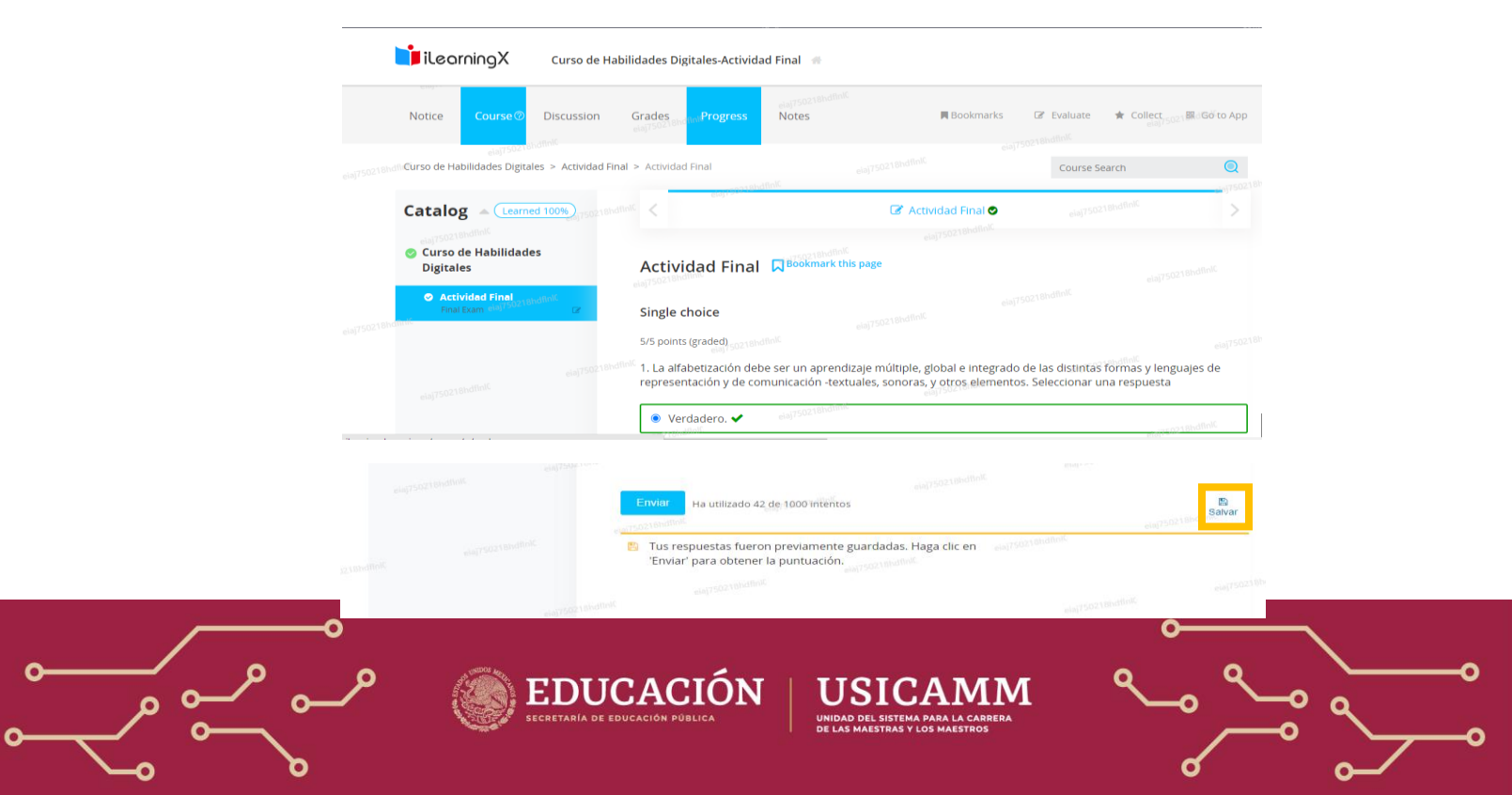

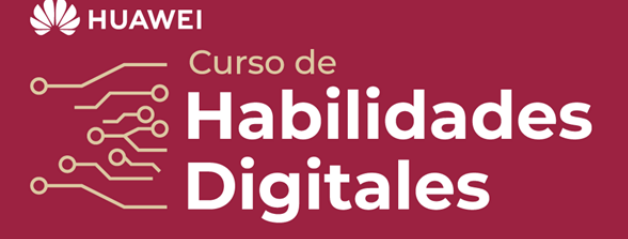

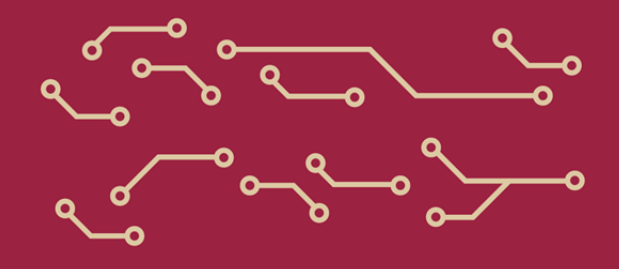

7. Concluidos todos los cursos y la actividad final, espere unos minutos y diríjase al cuarto paso, en la opción "*Descarga tu certificado de participación (Haga clic aquí)"* se desplegará la página donde podrá descargar su Constancia.

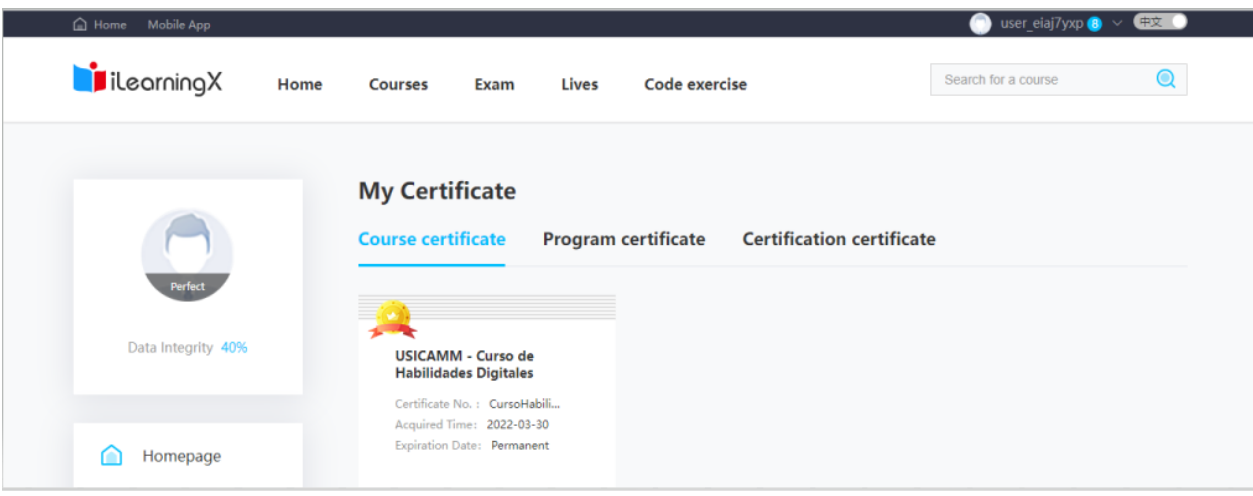

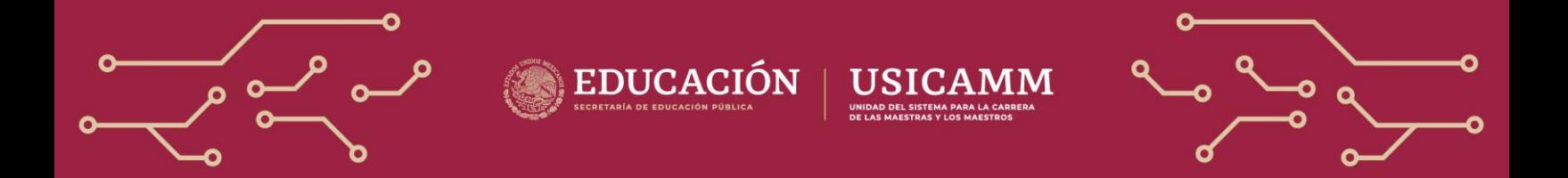